# Acer Classroom Manager – Quick Guide

## Installation

- 1. **Schulgerät**: Die Software sollte bei dir schon auf dem Gerät sein. Sonst melde dich bei der IT.
- 2. **Privates Gerät**: Du kannst die Softwar[e hier](https://schulemewo.sharepoint.com/:f:/r/portal/LP_Daten/09_IT/AcerClassroomTeacher?csf=1&web=1&e=yB0Dqz) herunterladen. Ladet bitte die einzelnen Dateien herunter.
- 3. Nun könnt ihr in den Download Ordner gehen und die Acer Classroom Manager.msi ausführen.
	- Bei «Dieser Computer wird genutzt von» wählt ihr «**Lehrer**» aus.
	- Bei Raum könnt ihr «Eval» löschen und das Feld lehrlassen.

## **MacOS wird nicht unterstützt.**

Damit ihr eure Geräte nicht untereinander überwachen könnt, unternimmt bitte folgende Schritte:

- 1. Windows Taste drücken
- 2. Acer Classroom Manager Ordner suchen und aufklappen
- 3. Acer Classroom Manager Schüler Konfigurator anklicken und mit Ja bestätigen.
- 4. Im geöffneten Fenster auf **Sicherheit** klicken
- 5. Unter Schülersicherheit bei **«Benutzerbestätigung aktivieren»**  den Hacken setzen.
- 6. Mit **Ok** das Fenster bestätigen, Neustart ist nicht nötig.

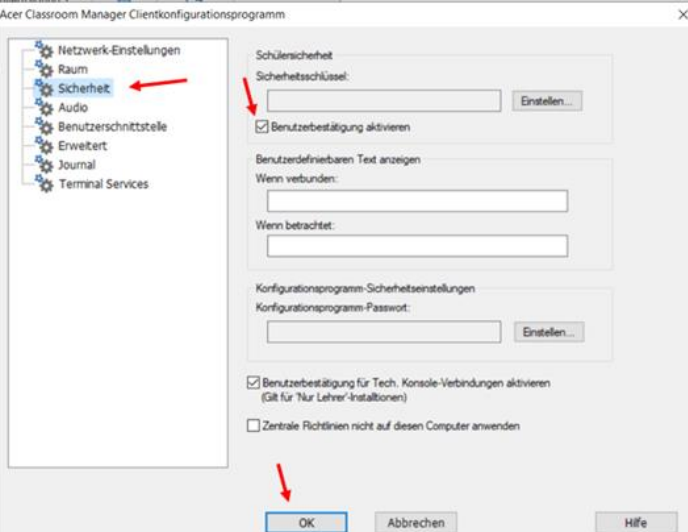

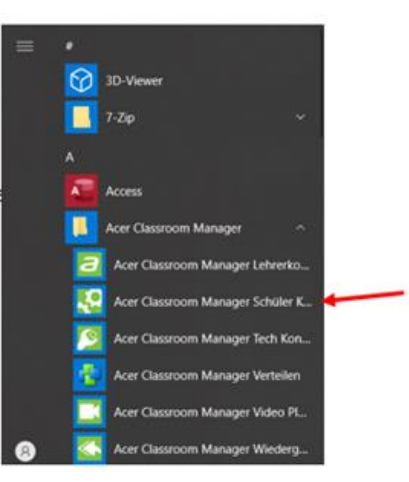

Wenn nun jemand auf euren PC zugreifen möchte, bekommt ihr eine Benachrichtigung und müsst den Zugriff bestätigen (oder eben ablehnen).

# Einrichtung

• Beim erstmaligen Öffnen erscheint eine Willkommensmeldung, diese könnt ihr ignorieren, das Häkchen bei «Diesen Bildschirm bei jedem Start…» **herausnehmen** und auf Start klicken.

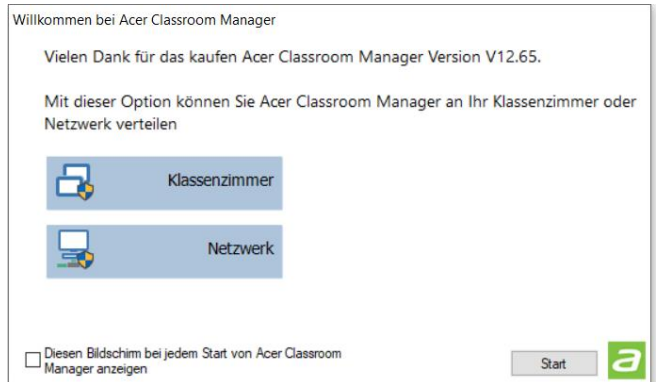

- Als nächstes öffnet direkt das **«neue Klasse»** Fenster. Dieses öffnet sich standartmässig bei jedem Start!
- Neue Klassen müssen zu Beginn **einmalig** neu hinzugefügt werden. Danach können sie beim erneuten Starten nur noch ausgewählt werden Startmodus wählen und die gewünschte Klasse wird verbunden.
- Dafür klickt ihr auf der rechten Seite auf **«Neu»**
- Im nächsten Fenster wählt ihr «**Benutzermodus**»
- Hier könnt ihr nun eure Klasse erstellen.
- Gib der Klasse einen **Namen**.
- Du musst sämtliche Login Namen deiner Klasse in die Liste eintragen. Damit du aber nicht jeden einzelnen eintippen musst, haben wir Listen generiert, aus welcher ihr die Schüler kopieren könnt. Ihr findet diese am selben Ort wie di[e Passwortlisten.](https://schulemewo.sharepoint.com/:f:/r/portal/LP_Daten/09_IT/Schuelerlogins%20O365?csf=1&web=1&e=plm36G) (Zu der gewünschten Klasse gehen und die Datei mit «ACER\_Klasse» öffnen.)

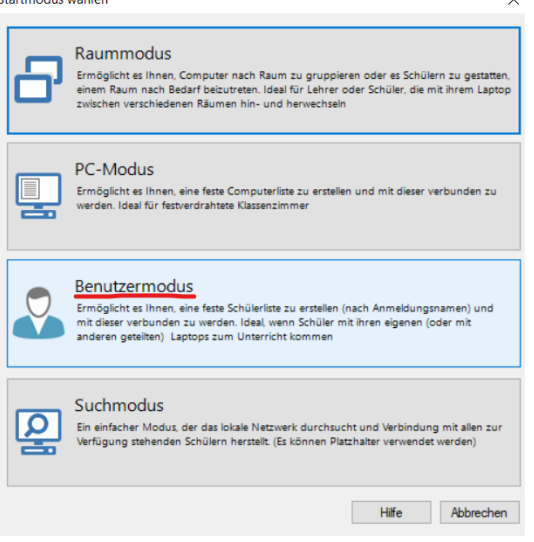

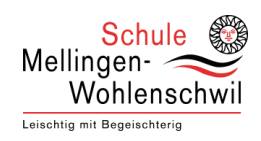

• Kopiere nun alle Namen der gewünschten Klasse in das Feld **«Liste der Schüleranmeldungen»** und klicke **OK.**

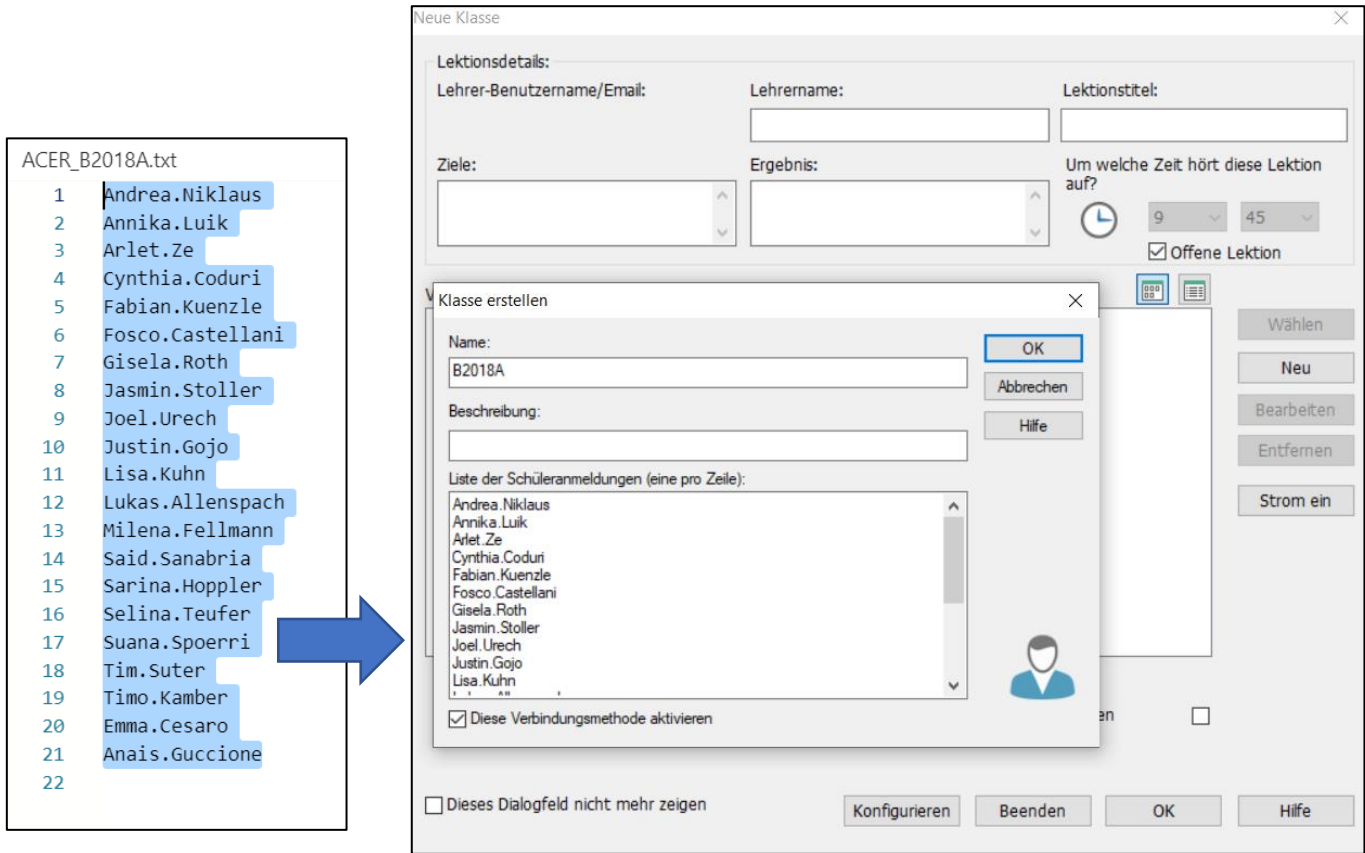

- Mit einem Doppelklick auf die gewünschte Klasse verbindet ihr euch mit dieser.
- Bei erster Verbindung erscheint oben rechts folgendes Fenster, dieses könnt ihr mit «**Nie**» bestätigen.

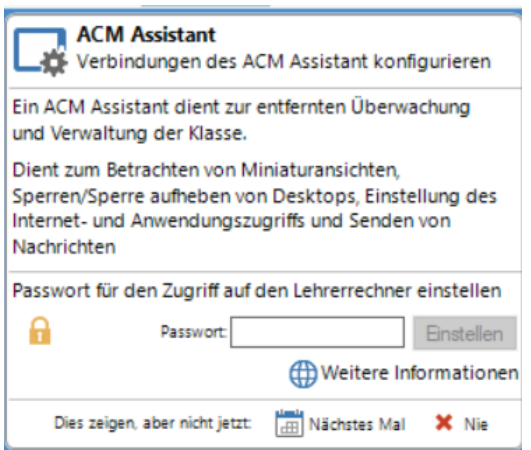

# Überblick wichtigste Funktionen

Acer Classroom Manager ist sehr umfangreich. Am besten geht ihr selbst mal über die Funktionen und verschafft euch ein Bild über die gegebenen Möglichkeiten.

**TIPP: FÄHRT MIT EUERER MAUS ÜBER EINEN MENÜPUNKT UND ES WIRD EUCH GENAUER ERKLÄRT UM WAS ES SICH HANDELT.**

### **Ein paar der wichtigsten Funktionen kurz erklärt:**

#### **Linkes Menüband**

**• Am wichtigsten** ist der Zweite Menüpunkt, welcher sämtliche Bildschirme der Schüler anzeigt.

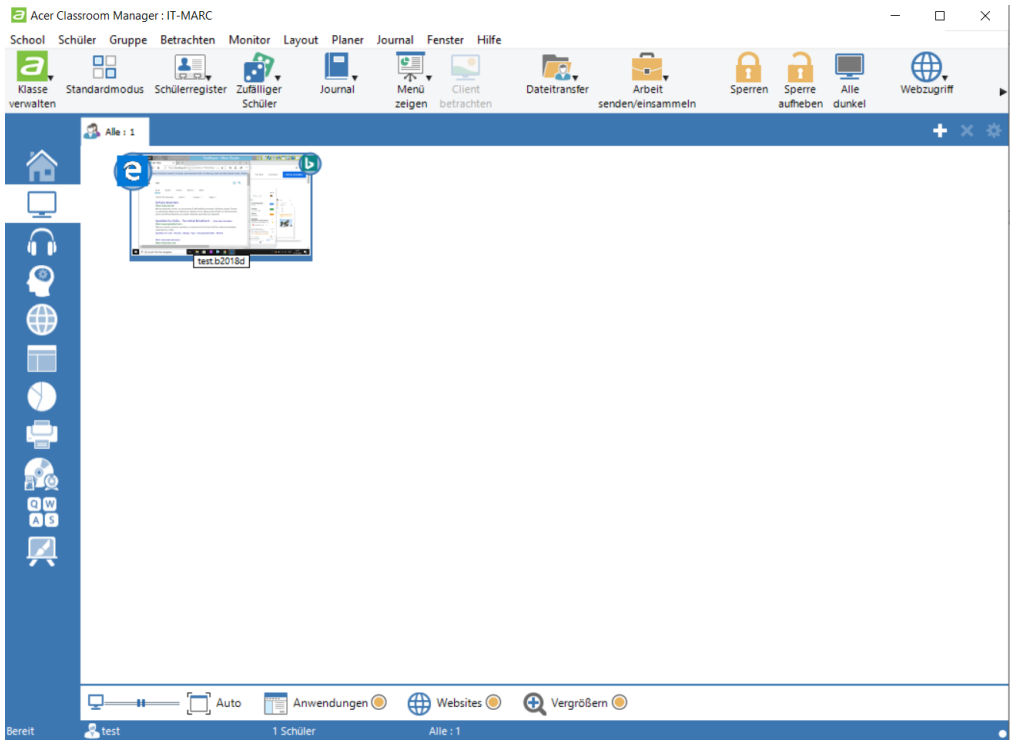

**TIPP: KLICKT AUF DEN «AUTO» KNOPF UM DIE SCHÜLERGERÄTE AUTOMATISCH ANZUORDNEN, FALLS SIE MAL VERSCHOBEN SEIN SOLLTEN**. **AKTIVIERE EBENFALLS DIE PUNKTE «ANWENDUNG» «WEBSITES» UND «VERGRÖSSERN»**

#### **Oberes Menüband**

- Seid ihr mit euer Stunde Fertig oder wollt ihr wieder zurück zum **Klassenmenü** dann klickt ihr oben links auf «Klasse verwalten» und dann auf «**Klasse beenden**».
- Im «**Standardmodus**» werden euch weniger Funktionen angezeigt, dafür ist es ein wenig Übersichtlicher.
- Via **«Menü Zeigen»** könnt ihr den Schülern euren Bildschirm zeigen
- Wählt ihr einen Client aus könnt ihr via **«Client betrachten»** auf das Schülergerät zugreifen und auch steuern.
- **«Sperren»** erlaubt euch den Bildschirm von einem Schüler zu Sperren und wieder zu entsperren.
- Mit **«Alle Dunkel»**, wird bei sämtlichen Schülergeräten der Bildschirm schwarz.
- Via «**Schnellstart**» könnt ihr eine vordefinierte Webseite bei sämtlichen Schülern öffnen.

**Schnellstart** Anwendungen und Websites bei Schülern starten

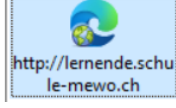

• Ist euer Bildschirm zu klein oder habt ihr den Classroom Manager nicht im Vollbildmodus findet ihr die weiteren Funktionen mit einem Klick auf **den Pfeil rechts aussen**.

## **Weitere Interessante Funktionen**

• Diverse Möglichkeiten für Quiz.

• Hier könnt ihr falls gewünscht Webseiten «Genehmigen» oder auch «Einschränken» Die jeweiligen Einstellungen findet ihr im unteren Menüband.

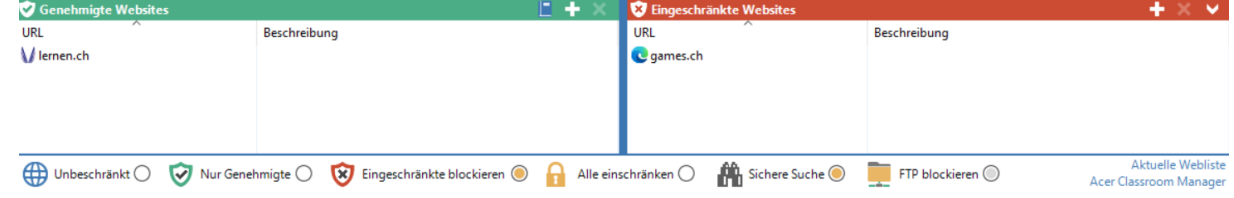

So könnt ihr z.B. nur die **genehmigten erlauben**, oder eben auch nur die **Eingeschränkten blockieren.**

#### **Schüleraktivierung**

• Dieses Fenster kann evtl. aufgehen, weil in den ersten 30 Tagen eine Testlizenz auf den Schülergeräten ist. Wenn das passiert dann einfach auf **«Aktivieren»** klicken.

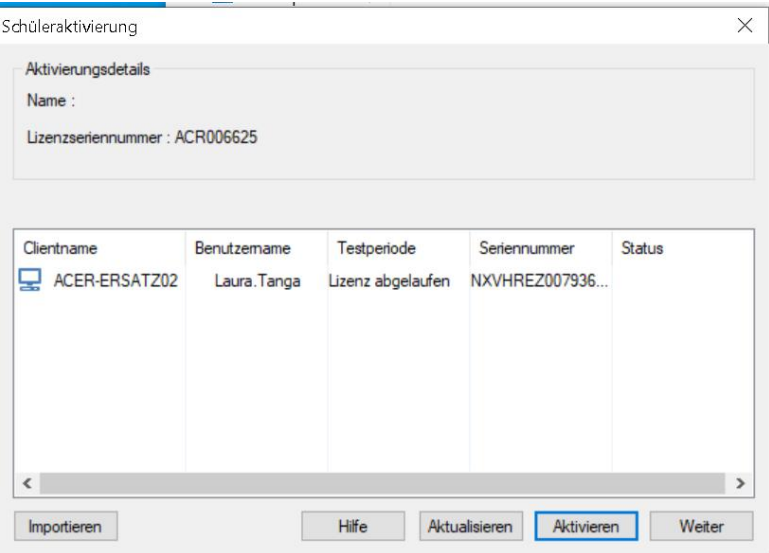